Published on: 2022/05/25

Step 01 : Login to cloudflare.com

Step 02: Select website

Step 03: Go to [DNS](https://easyexamnotes.com/describe-briefly-domain-name-server-dns/) settings

## Step 04: Click on Add record

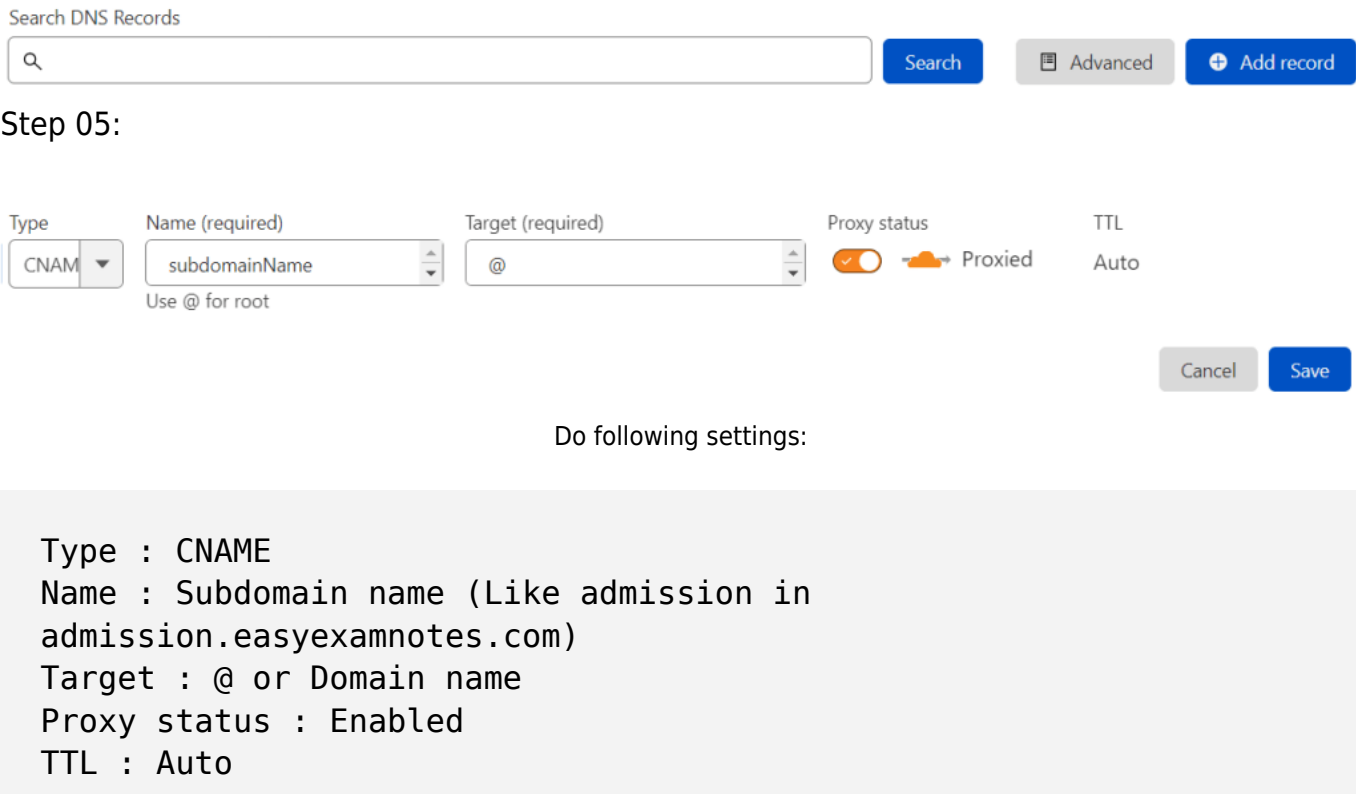

Above settings are sufficient.

But, if you still get error like, subdomain not point to IP.

Than client certificates may be mission.

Than follow the steps mentioned on this page to generate client certificares.

https://easyexamnotes.com/p/how-to-generate-client-certificate-in-cloudflare.html

## Related Posts:

- 1. [How to generate client certificate in Cloudflare](https://easyexamnotes.com/how-to-generate-client-certificate-in-cloudflare/)
- 2. [How to generate origin certificates in Cloudflare](https://easyexamnotes.com/how-to-generate-origin-certificates-in-cloudflare/)